### Using the Static/Text Drop-down Lists in HealthOffice Anywhere

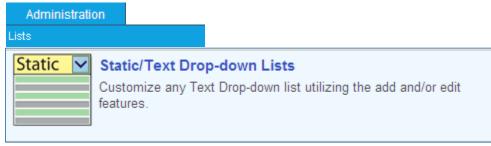

The Static/Text Drop-down Lists display together to make it easy for you to customize the data within the database for your needs.

**Static** Drop-down Lists are used in the day-to-day operation of the HealthOffice Anywhere program to make data entry simple, consistent, and easy.

Each List Item inactivated in the Static Drop-down List option will not display on the related screen. By eliminating choices found in a Static Drop-down List, data entry in the screen may be faster for the User.

**Text** Drop-down List fields in HealthOffice Anywhere allow the User to enter data just as they would in a standard text field. However, once a value has been saved as part of the program, it is added to the master Items List for that particular field.

The next time that Text Drop-down field is opened; the saved Item displays as a selection in that field's drop-down Items List.

#### Accessing the Static/Text Drop-down Lists

- 1. Select the **Administration** drop-down Menu at the top of the HealthOffice Anywhere screen.
- 2. Select Lists.
- 3. Select the Static/Text Drop-down Lists icon.

The **Static/Text Drop-down Lists** Grid is displayed with all Categories and the number of Items within each Category.

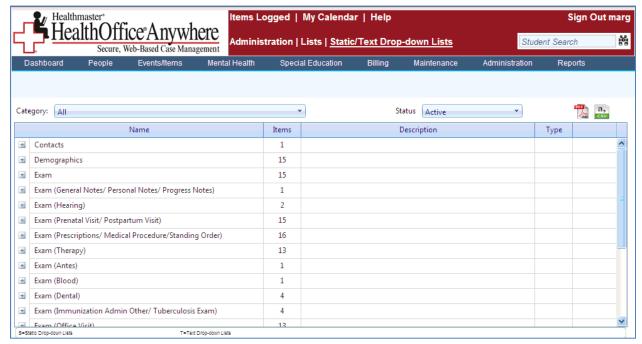

### Searching for Static/Text Drop-down Lists

 Select the desired Category from the Category drop-down list at the top of the Static/Text Dropdown Lists screen and select the Status desired.

The desired **Category** is displayed in the Grid.

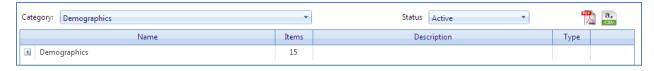

### **Accessing the Lists in the Category**

• Select the 🖪 next to the Category **Name** to access all Lists within the desired Category. All Lists are displayed along with the number of Items in each list.

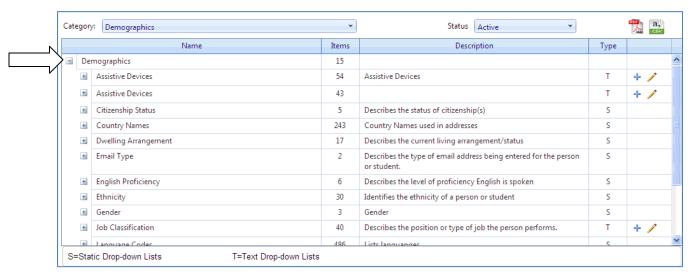

# Accessing the Items in the List

• Select the next to the List **Name** to display all of the items within the list.

All Items within the List are displayed along with the "Type" of List that the Item is, as well as a column that allows you to edit.

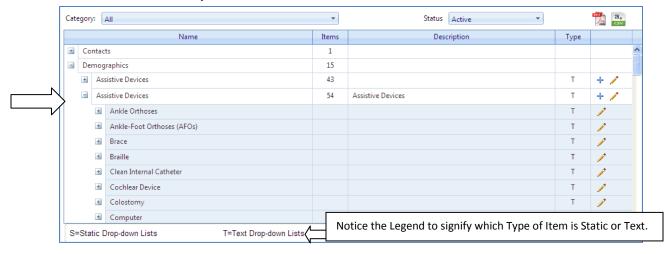

### **Editing the Lists**

As you move through the Static/Text List, you will notice that they have a different look. You can select the (Edit) icon to display the Edit section.

The **Static** Lists **do not** allow you to change the **Name**.

You can only check the "Active" check box to activate the item within the list or turn it off by un-checking the box.

You can change the order of the item within the list by entering a number in "Sort Order" field.

Select the Update button to save your edits.

Select the Cancel button to cancel any edits that may have been entered.

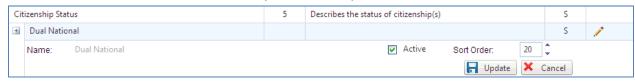

The **Text** Lists **do** allow you to change the **Name**.

You can check the "**Active**" check box to activate the item within the list or turn it off by un-checking the box.

You can change the order of the item within the list by entering a number in "Sort Order" field.

Select the Update button to save your edits.

Select the Cancel button to cancel any edits that may have been entered.

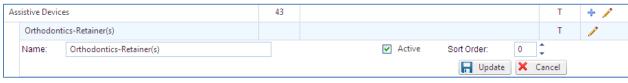

# **Printing the Lists**

• Select either the (PDF) or (CSV) icon in the upper right corner of the Grid to print the displayed List.

The List is displayed in the selected format, ready to be printed.